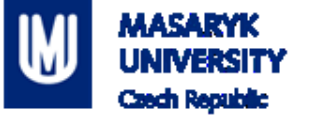

# **PV198 - One-chip Controllers GPIO - LED & Button**

1

PV198 – One-chip Controllers, Introduction / Daniel Dlhopolček

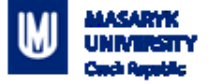

### **Content**

#### **1. What is GPIO**

- 2. What is it used for
- 3. How does it work
	- 1. Switch debouncing
- 4. Application
	- 1. Output LED using SDK example
	- 2. Input Button using Config Tools

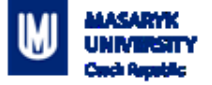

#### **What is GPIO**

- GPIO General Purpose Input Output
- Direct control of pins of the MCU
- Basic interaction with external world  $\mathcal{L}^{\text{max}}_{\text{max}}$
- Can be programmed as Input or Output
- Has only 2 states (logic 0, logic 1)

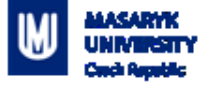

#### **Content**

- 1. What is GPIO
- **2. What is it used for**
- 3. How does it work
	- 1. Switch debouncing
- 4. Application
	- 1. Output LED using SDK example
	- 2. Input Button using Config Tools

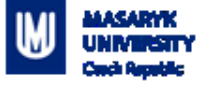

### **What is it used for**

Anything that works with 2 states – on/off

- LED
- Buttons
- **Sensors**
- **And used by more sophisticated peripherals**

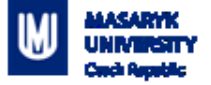

#### **Content**

- 1. What is GPIO
- 2. What is it used for
- **3. How does it work**
	- 1. Switch debouncing
- 4. Application
	- 1. Output LED using SDK example
	- 2. Input Button using Config Tools

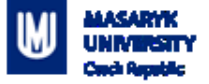

#### **How buttons on the board work**

Connects pit to ground (logic 0) or to voltage (logic 1)

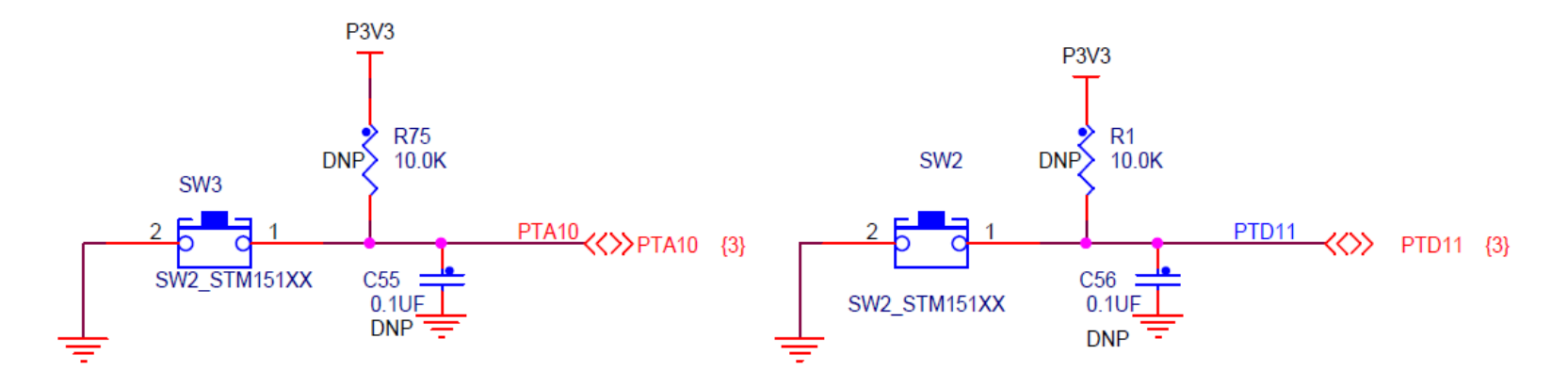

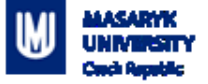

#### **How does it work – Switch debouncing**

- **Bouncing** 
	- **-** Looks like button is pressed multiple times
	- Cause by mechanical contact of the switch

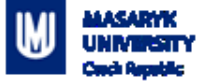

#### **How doeas it work – Switch debouncing**

- **Bouncing** 
	- Looks like button is pressed multiple times
	- Cause by mechanical contact of the switch
- **Solution** 
	- HW debounce(add capacitor)
	- SW debounce(wait few miliseconds)

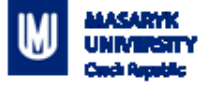

#### **Content**

- 1. What is GPIO
- 2. What is it used for
- 3. How does it work
	- 1. Switch debouncing
- **4. Application**
	- 1. Output LED using SDK example
	- 2. Input Button using Config Tools

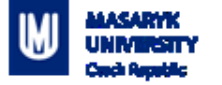

# **Application**

Steps required to create an application:

- **Initialize( MCUXpresso Configuration Tools help here)** 
	- Pin
	- Clocks
	- Peripherals
- **Write application code**

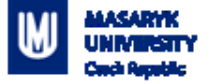

# **Application**

#### **1. Write everything from scratch**

**<u>E</u>** Error-prone, time demanding, tedious

### **2. USE SDK example**

 $\boldsymbol{v}$  Morks out-of-box

□More difficult to modify

# **3. USE Config Tools**

 $\nu$  Easy to use and modify

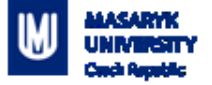

#### **Content**

- 1. What is GPIO
- 2. What is it used for
- 3. How does it work
	- 1. Switch debouncing
- **4. Application**
	- **1. Output – LED using SDK example**
	- 2. Input Button using Config Tools

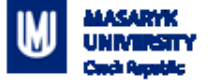

Import SDK example "gpio\_led\_output"

■ Select import SDK examples(s)...

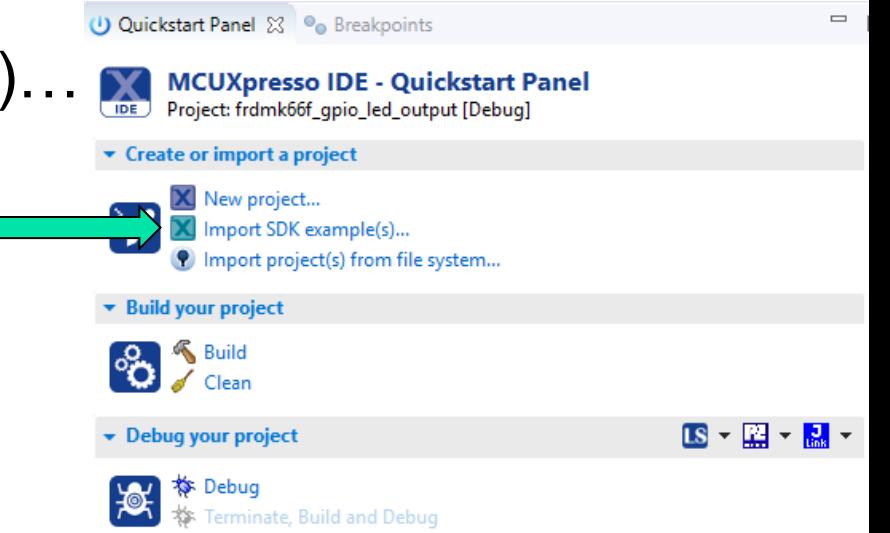

PV198 – One-chip Controllers, Introduction / Daniel Dlhopolček 14

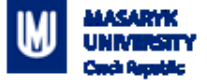

■ In the SDK wizard unfold the K6x, select the MK66FN2... and click on the board image**Board and/or Device selection page** 

> $\overline{S}$  sp MCU

> > $\checkmark$

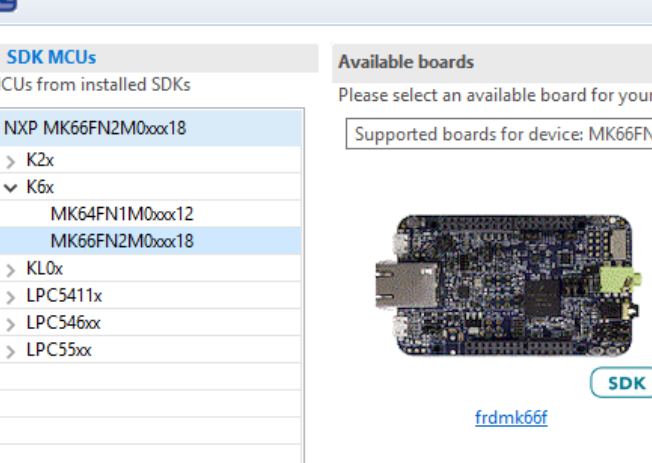

our project.

6FN2M0xxx18

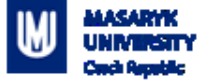

- Unfold *driver\_examples -> gpio*
- Select *"gpio\_led\_output"* example
- **Click Finish**

**Examples** type to filter Name  $\triangleright \Box \equiv$  cmsis\_driver\_examples 曇 demo\_apps  $\vee$   $\blacksquare$   $\trianglerighteq$  driver\_examples 를 adc16 를 cmp 를 dac  $\Box \equiv$  dspi 를 edma 를 enet 름 flash 를 flexcan  $\Box \equiv f$ tm  $\vee$   $\Box$   $\equiv$  gpio  $\Box \equiv$  gpio\_input\_interrupt  $\Box \equiv$  gpio\_led\_output ≣ i2c  $\epsilon$   $\Box$   $\Xi$  lauset

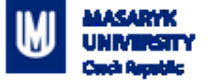

- Go through code together in detail
	- Pins, clocks are already configured
	- GPIO\_PinInit
	- GPIO PortToggle

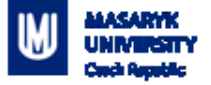

#### **Content**

- 1. What is GPIO
- 2. What is it used for
- 3. How does it work
	- 1. Switch debouncing
- **4. Application**
	- 1. Output LED using SDK example
	- **2. Input – Button using Config Tools**

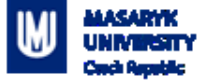

#### **Goal:**

**Press SW2 button to print text into console** 

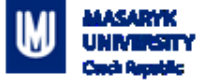

- **Create new project**
- Open Config Tools

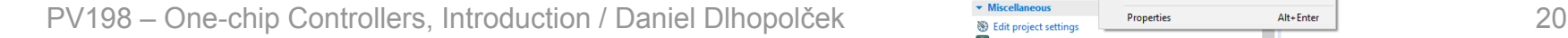

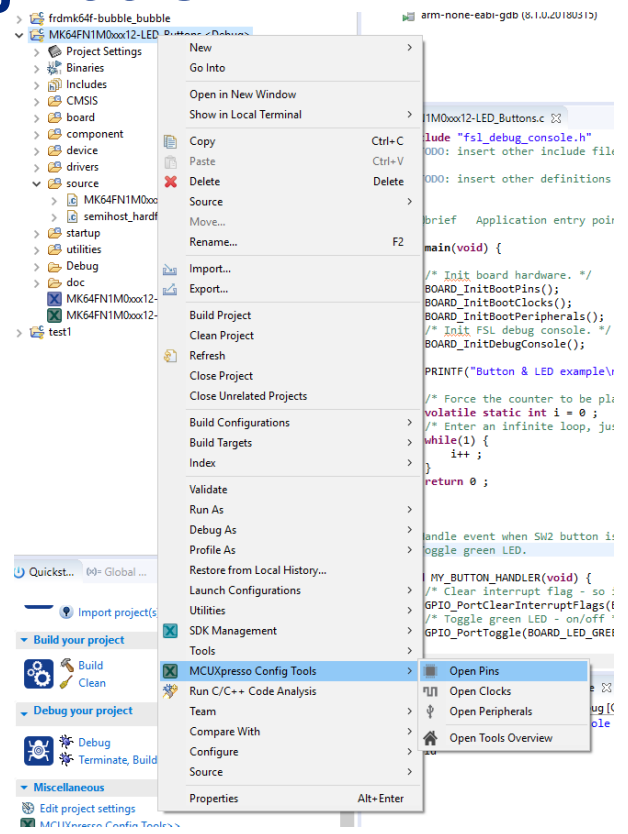

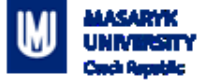

• You should see Pin tool now:

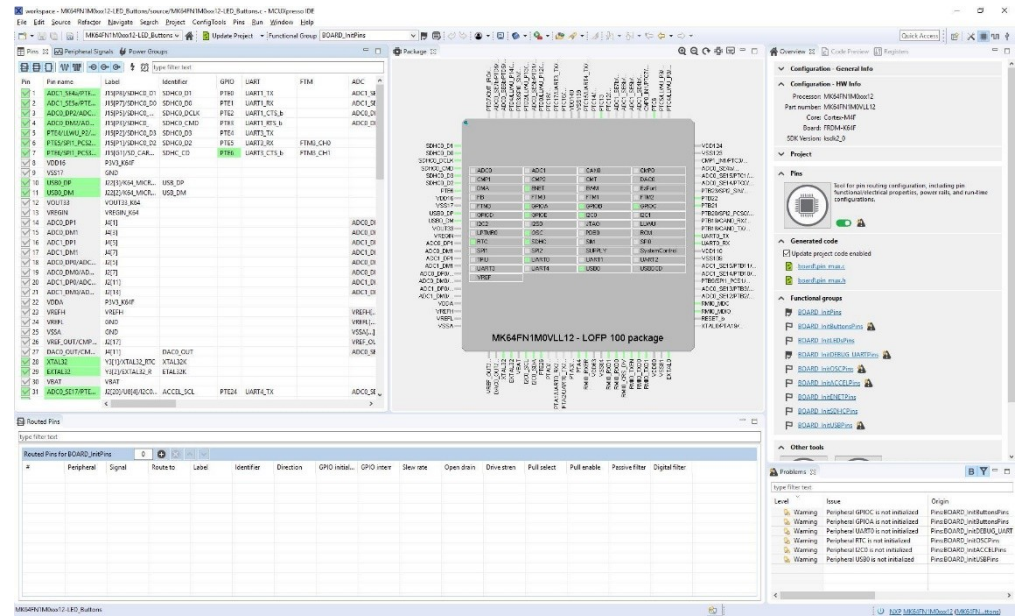

PV198 - One-chip Controllers, Introduction / Daniel Dlhopolček

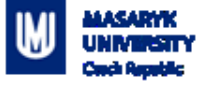

### **Application – Initialization**

How configuration tools can help us:

- **Modify settings easily**
- Visual representation of a configuration
- Great for custom boards (our board already has a lot of useful DEFINEs, which is not a case when new board is created)

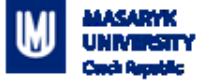

- Pins tool contains predefined configurations
- Open dialog with functional groups by clicking on the  $\mathcal{L}^{\text{max}}$ icon

MASARM X workspace - MK64FN1M0xx12-LED\_Buttons/source/MK64FN1M0xx12-LED\_Buttons.c - MCUXpresso IDE  $\Box$  $\times$ File Edit Source Refactor Navigate Search Project ConfigTools Pins Run Window Help  $~\vee~$   $~\vee~$   $~\odot$  : T + III III III | MK64FN1M0xox12-LED\_Buttons v | 4 | | | Update Project + Functional Group BOARD\_InitPins  $\bullet$  -  $\circ$   $\bullet$  -  $\bullet$  -  $\bullet$   $\bullet$  -  $\bullet$  -  $\circ$  -  $\circ$  -  $\circ$  -  $\circ$  -  $\circ$  -  $\circ$ Quick Access **第 × ■ 91 4** Q Q C 中国 = 日 ● Overview 区 C Code Preview [1] Registers Pins 23 2 Peripheral Signals & Power Groups □ □ □ ■ Package 23  $= 5$  $\vee$  Configuration - General Info Pin **FTM** ADC Pin name Label Identifier GPIO UART △ Configuration - HW Info ADC1 SE4a/PTE... J15FP81/SDHC0 D1 SDHC0 D1 PTEO UART1 TX ADC1\_SE Processor: MK64FN1M0xxx12 ADC1\_SE5a/PTE... J15[P7]/SDHC0\_D0 SDHC0\_D0 PTE1 UART1\_RX ADC1\_SE Part number: MK64FN1M0VLL12 ADCO DP2/ADC... J15(P5)/SDHC0 ... SDHC0 DCLK PTE2 UART1\_CTS\_b ADCO\_DI Core: Cortex-M4F ADCO DM2/AD. J15[P3]/SDHCO SDHCO\_CMD PTE3 UART1\_RTS\_b ADCO\_DI Board: FRDM-K64F PTE4/LLWU P2/... J15[P2]/SDHC0 D3 SDHC0 D3 PTE4 **UART3 TX** SDK Version: ksdk2 0 PTE5/SPI1\_PCS2... J15[P1]/SDHC0\_D2 SDHC0\_D2 PTES UART3\_RX FTM3\_CH0 SDHCD D1 VDD124 PTE6/SPI1 PCS3. J15(G1)/SD CAR... SDHC CD PTE6 UART3 CTS b FTM3 CH1 SDHCO DO **VSS123**  $\vee$  Project SDHCD DCLK CMP1\_IN1/PTC3/  $\sqrt{8}$ **VDD16** P3V3\_K64F SDHCO\_CMD ADCO\_SE4b/... **ADCO** ADC1 CAND CMPD  $\sqrt{9}$  vss17 GND  $\wedge$  Pins SDHC0\_D3 ADCO\_SE15/PTC1/ CMP1 CMP<sub>2</sub> CMT DAC0 10 USBO DP J22[3]/K64\_MICR ... USB\_DP SDHCO\_D2 ADCO SE14/PTCO/ Tool for pin routing configuration, including pin **DMA** ENET EVM EzPort PTFR PTB23/SPI2 SIN/... 11 USBO\_DM J22[2]/K64\_MICR... USB\_DM functional/electrical properties, power rails, and run-time FB ETM) **ETM1**  $VDD16$ ETM2 PTB22 configurations.  $\nabla$  12 VOUT33 **VOUT33 K64** VSS17 FTM3 GPIOA GPIOB PTB21 13 VREGIN VREGIN K64 USB0\_DP PTB20/SPI2\_PCS0/...<br>PTB19/CAND RX/... GPICO GPKYE inco. 1201  $\sqrt{14}$  ADCO\_DP1 USB0 DM  $|4[1]$ ADC0 DI **OA**  $12C2$  $PSD$ **JTAG** 11998 PTB18/CAND\_TX/... VOUT33 15 ADCO\_DM1  $|4[3]$ ADCO DI **LDTMRG**  $080$ pneg **RCM** VREGIN-LIARTO\_TX 16 ADC1\_DP1 SM SPI<sub>0</sub> △ Generated code  $14[5]$ ADC1\_DI ADCO\_DP1 **RTC** SDHC **UARTO RX** 17 ADC1\_DM1 ADCO DM1 SPH SPI<sub>2</sub> SUPPLY SystemControl VD0110  $|A[7]$ ADC1\_DI □ Update project code enabled ADC1\_DP1 TPIU **BLARTO INARTS HARTO VSS109** 18 ADCO\_DP0/ADC ... J2[5] ADCO\_DI ADC1\_DM1 ADC1 SE15/PTB11/... board\pin\_mux.c UART3 UART4 USB<sub>0</sub> **USBDCD** ADC1\_SE14/PTB10/ 19 ADCO\_DM0/AD... J2[7] ADC0 DI ADCO\_DPO/... VREE PTB9/SPI1\_PCS1/... board\pin\_mux.h 20 ADC1\_DP0/ADC... J2[11] ADC1\_DI ADCO\_DMO/ ... 21 ADC1\_DM0/AD... J2[13] ADC1\_DP0/ ... ADCO\_SE13/PTB3/.. ADC1\_DI ADC1\_DM0/... ADCO\_SE12/PTB2/... ← Functional groups  $\sqrt{22}$  VDDA P3V3 K64F ynna-RMIO\_MDC 23 VREFH VREFH VREFH-RMID MDIO VREFH[... **BOARD InitPins**  $\overline{\vee}$  24 VREFL GND VREFLI... VREFL-RESET<sub>b</sub> VSSA-XTALOPTA19/ **P** BOARD InitButtonsPins  $\sqrt{25}$  VSSA GND  $VSSAI...$ MK64FN1M0VLL12 - LQFP 100 package 26 VREF\_OUT/CMP... J2[17] **P** BOARD InitLEDsPins VREF\_OL 27 DAC0\_OUT/CM... J4[11] DAC0\_OUT ADCO\_SE **BOARD InitDEBUG UARTPins** 28 XTAL32 Y3[1]/XTAL32 RTC XTAL32K **P** BOARD InitOSCPins 29 EXTAL32 Y3[2]/EXTAL32\_R ETAL32K 30 VBAT **VRAT** P BOARD InitACCELPins PTA1AUAI<br>PTA241AI 31 ADCO\_SE17/PTE... J2[20]/U8[4]/I2CO... ACCEL\_SCL PTE24 UART4 TX ADCO\_SE **P** BOARD InitENETPins  $\left\langle \right\rangle$  $\rightarrow$ **P** BOARD InitSDHCPins Routed Pins  $= 0$ P BOARD InitUSBPins type filter text  $\wedge$  Other tools Routed Pins for BOARD InitPins  $\circ$  0  $\overline{\phantom{0}}$  $\overline{z}$ Peripheral Signal Route to Label Identifie Direction GPIO initial... GPIO interr Slew rate Open drain Drive stren Pull select Pull enable Passive filter Digital filter BY- O Problems 83 type filter text Level Issue Origin Pins:BOARD\_InitButtonsPins Peripheral GPIOC is not initialized **Warning** Peripheral GPIOA is not initialized Pins:BOARD InitButtonsPins **Warning** Peripheral UARTO is not initialized Pins:BOARD InitDEBUG UART **C**. Warning **Warning** Peripheral RTC is not initialized Pins:BOARD\_InitOSCPins Peripheral I2C0 is not initialized Pins:BOARD InitACCELPins **C**. Warning Pins:BOARD\_InitUSBPins **Warning** Peripheral USB0 is not initialized MK64FN1M0xxx12-LED Buttons 60 | U NXP MK64FN1M0xxx12 (MK64FN...ttons)

PV198 - One-chip Controllers, Introduction / Daniel Dlhopolček

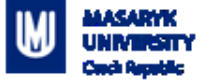

- Dialog with predefined functional group appears
- Set checkbox at the bottom of the dialog for functional group: "BOARD\_InitButtonsPins" to call initialization code for the group in default initialization function

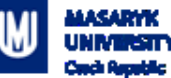

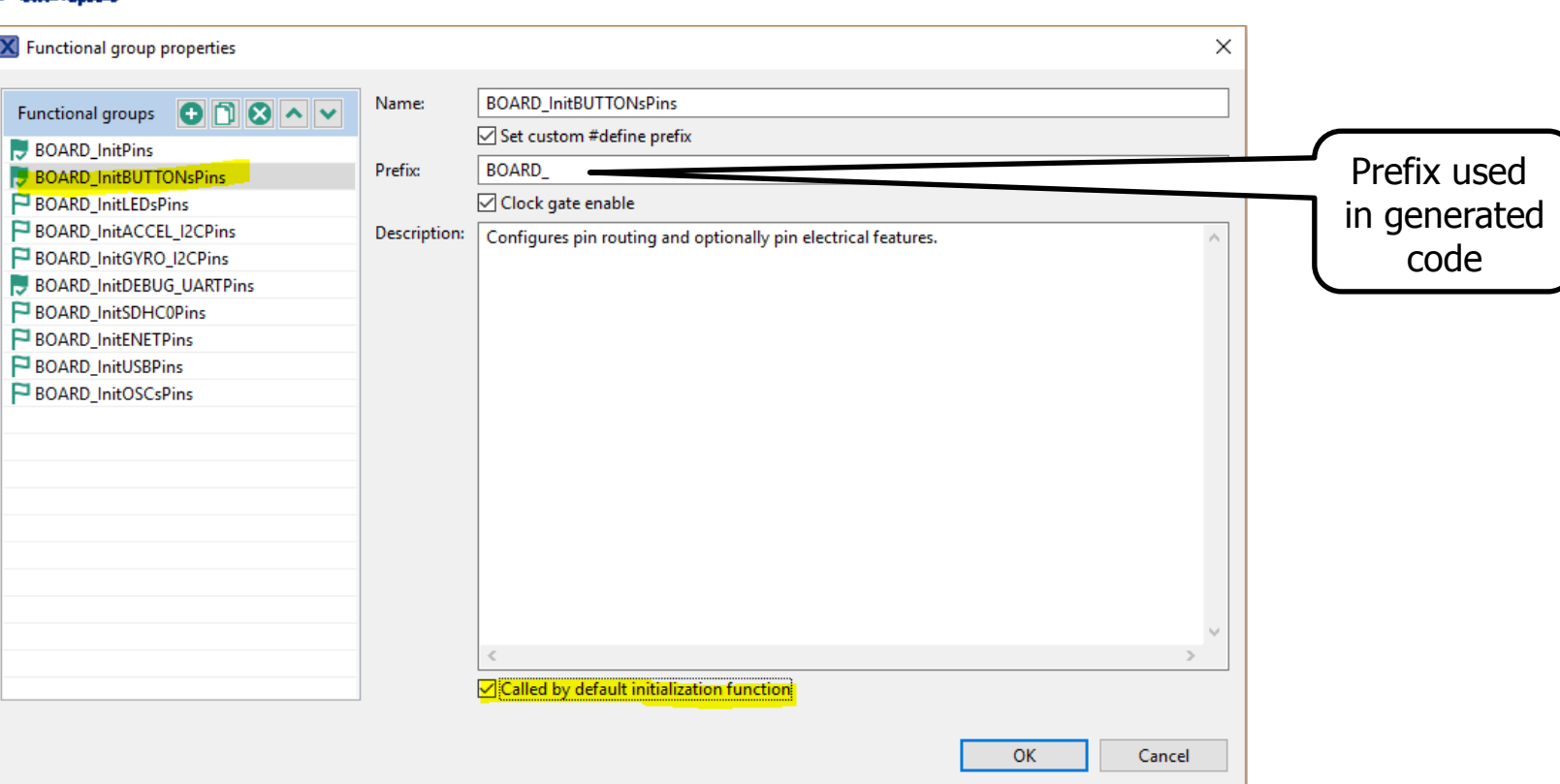

PV198 - One-chip Controllers, Introduction / Daniel Dlhopolček

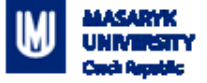

- Code preview is updated
- **Initialization function now calls 1 more function**

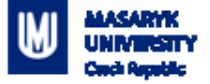

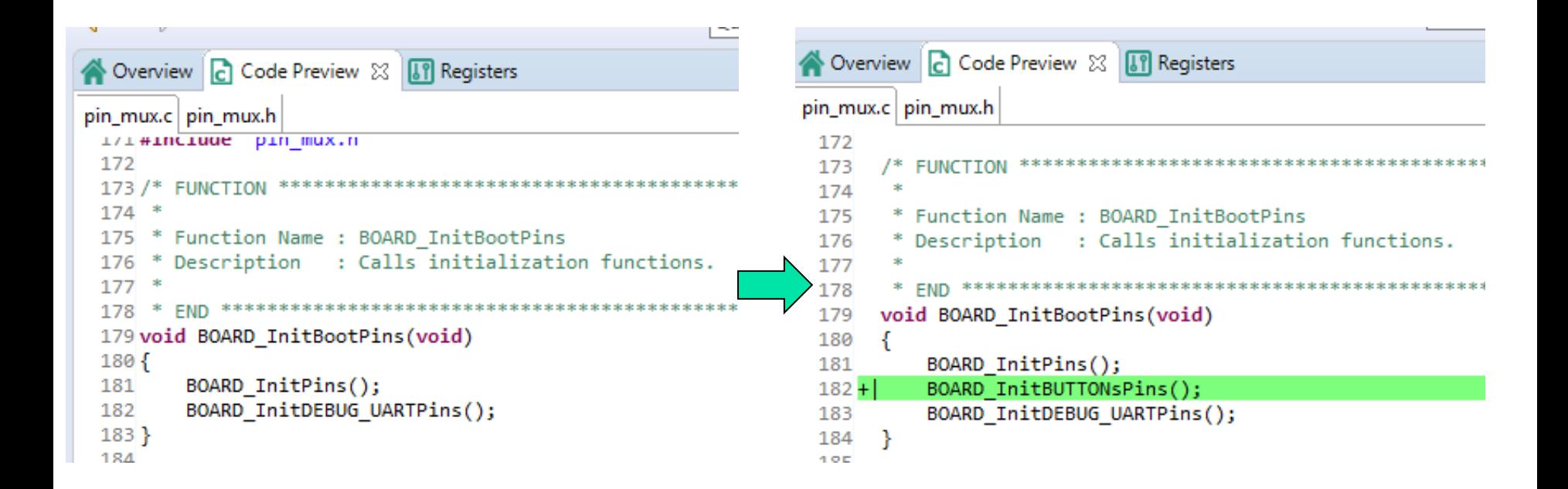

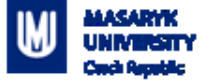

• Select "BOARD\_InitBUTTONsPins" functional group from a combo-box

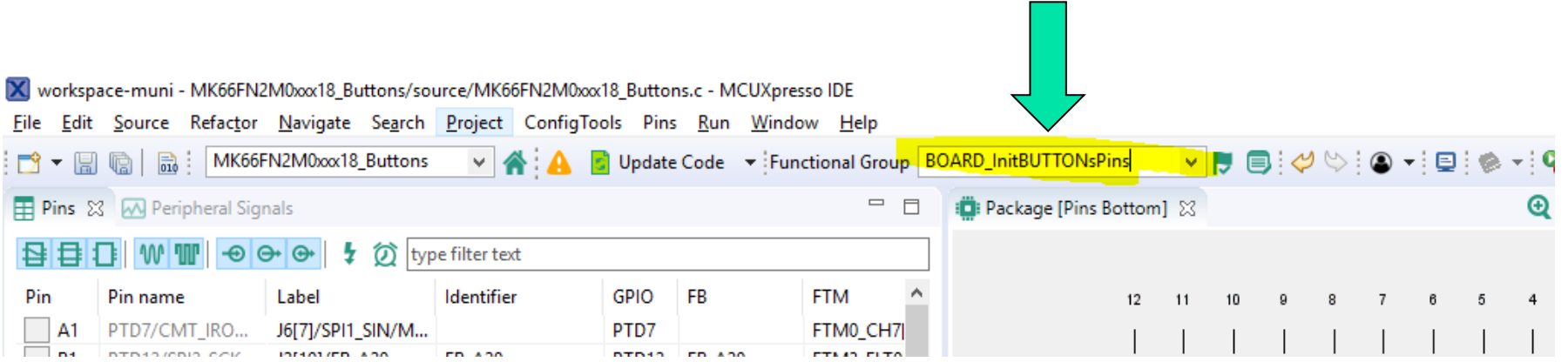

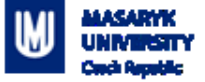

#### 14. Push Button Switches

Two push button switches, SW2 and SW3, are available on the FRDM-K66F board. SW2 is connected to PTD11 and SW3 is connected to PTA10. Beside the general purpose IO function, both SW2 and SW3 can be used as a low-leakage wakeup (LLWU) source.

Table 9. Push button GPIO function

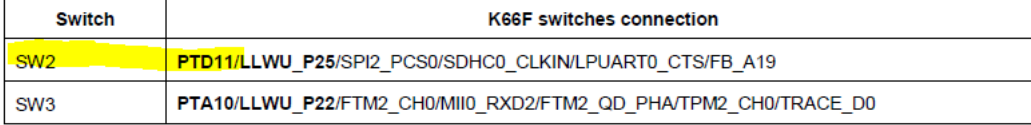

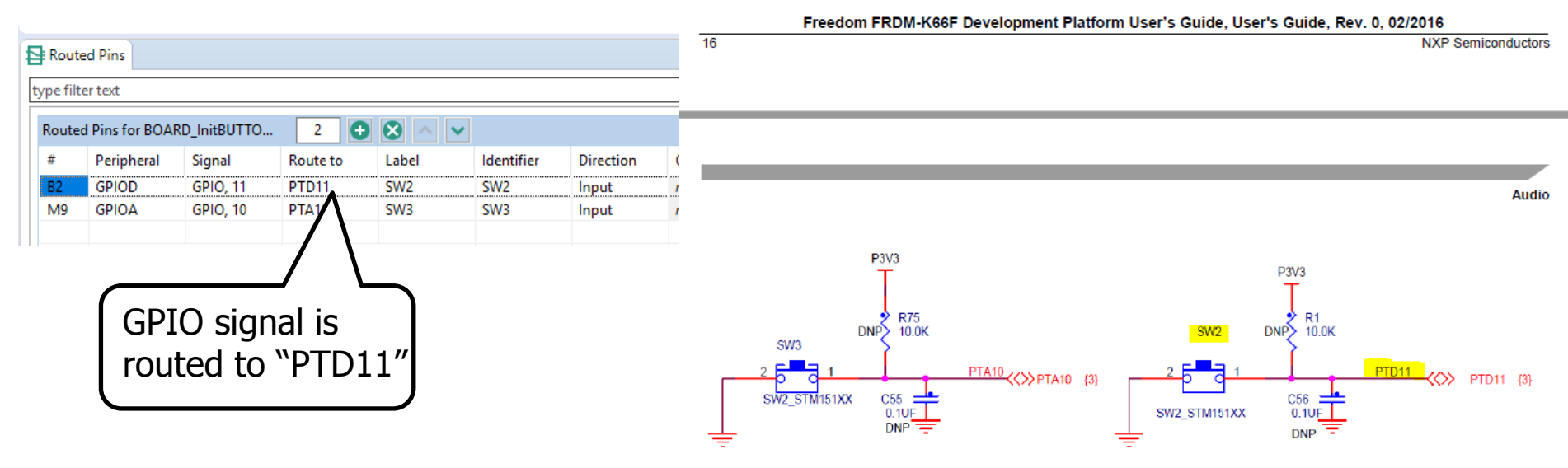

PV198 – One-chip Controllers, Introduction / Danie **Example 30 Figure 17. Push button switches** 

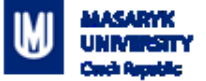

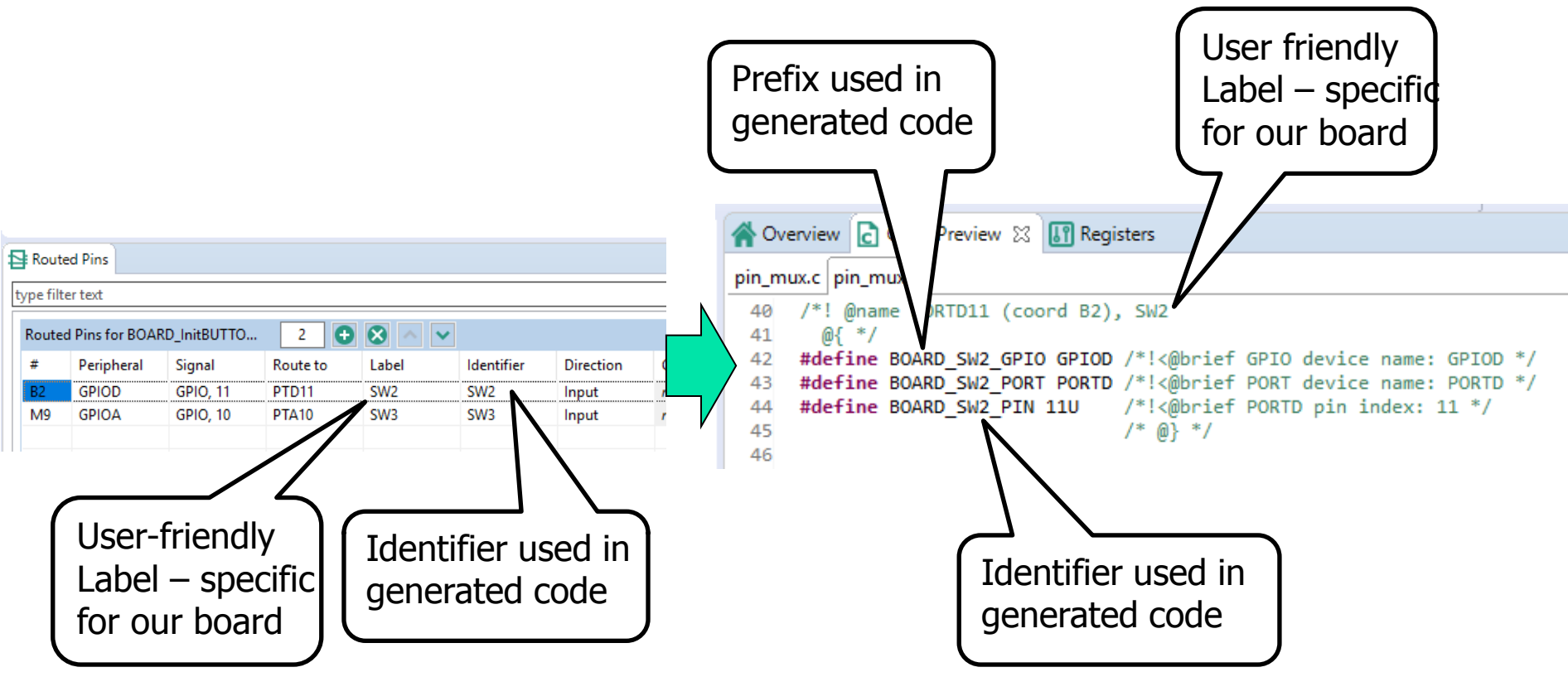

PV198 – One-chip Controllers, Introduction / Daniel Dlhopolček 31

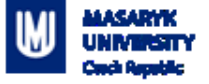

- Your project needs to be updated by newly generated code now – this action is done automatically
- Whenever generated code does not match the code is your project, it is displayed by changed color of the icon in the toolbar

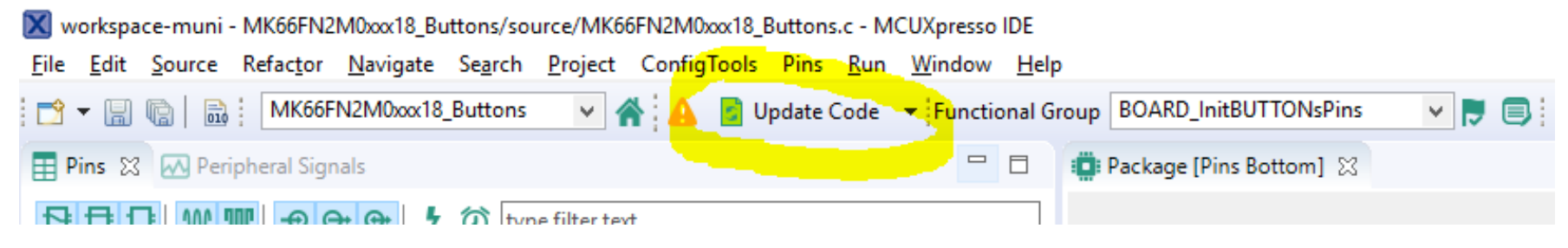

PV198 – One-chip Controllers, Introduction / Daniel Dlhopolček 32

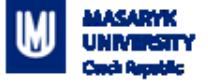

- Update Project Files dialog should appear
- You can view changes to each file by clicking on the "change" text in the "Status" column **X** Update Files
- **Press "OK" to update your project**

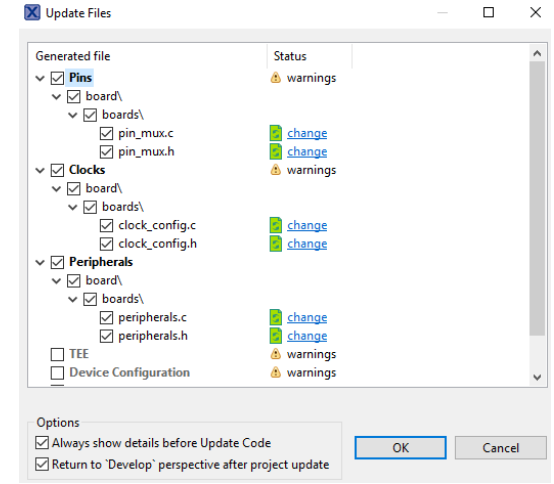

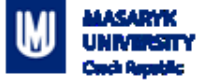

- Clocks tool preconfigured, you can view clock settings
- Peripherals tool no need for now

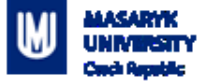

- Write application code
	- Read current state of the GPIO(button)
	- Detect button press

Print text into console

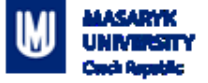

 When you press the button, text is printed more than once

- Why?
- **How to resolve this issue?**

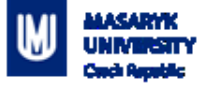

# **Work Progress**

- Write an applications that toggles **GREEN** LED when **SW3** button is pressed
- **Fix the issue with button press being registered more** than once

 Make LED change color every time it is turned on (there are 3 LEDs on the board: Red, Green, Blue)

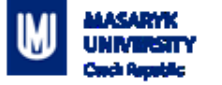

#### **Homework**

- Write an applications that reacts to both buttons
- SW3 turns on/off selected color
- SW2 changes selected color  $(R \rightarrow G \rightarrow B \rightarrow R \dots)$
- At start all colors are turned off, and RED is selected

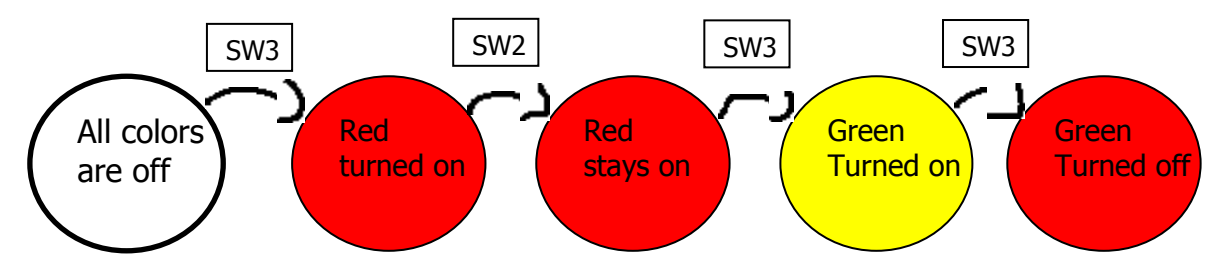

PV198 – One-chip Controllers, Introduction / Daniel Dlhopolček 38

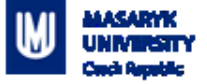

#### **Homework - git**

- Git Branch- "Week\_02"
- Git tag "Submission\_02\_x"